#### **Windows ® 7 Edition**

# **Eee PC 1005PEG**

# **3G Connection Manager Quick Start Guide**

# **3G Connection Manager**

The 3G Connection Manager allows you to easily connect to the Internet from your Eee PC. Simply install your SIM card into your Eee PC, set up a 3G connection, and you can surf the Internet at anytime, anywhere.

# **SIM card installation**

#### **To install the SIM card**

1. Remove the battery pack from Eee PC.

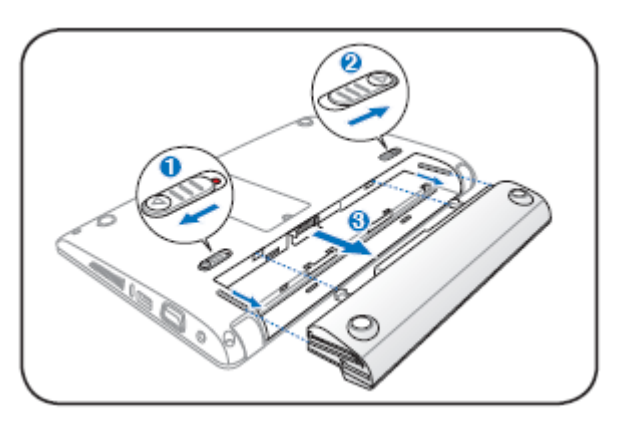

2. Locate the SIM card slot on the top-right corner of the battery pack slot. Gently insert the SIM card into the card slot with the gold contacts facing up until you hear a clicking sound.

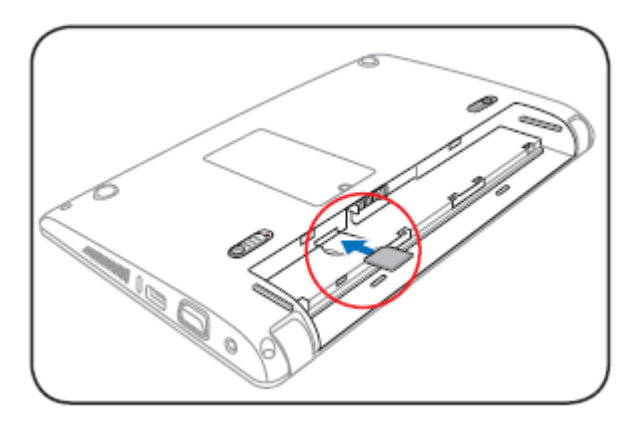

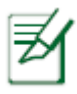

 The SIM card and its gold contacts are vulnerable to scratches and bending. While inserting the SIM card, ensure to keep the SIM card at a horizontal angle to the Eee PC to prevent it from malfunctioning.

- Ensure to insert the SIM card until it fits completely.
- 3. Reinstall the battery pack.

# **Using 3G Connection Manager**

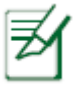

 Before using 3G connection, ensure that you have applied for a 3G connection service from your service provider.

## To use 3G Connection Manager

1. Double-click **3G Connection Manager** on the desktop.

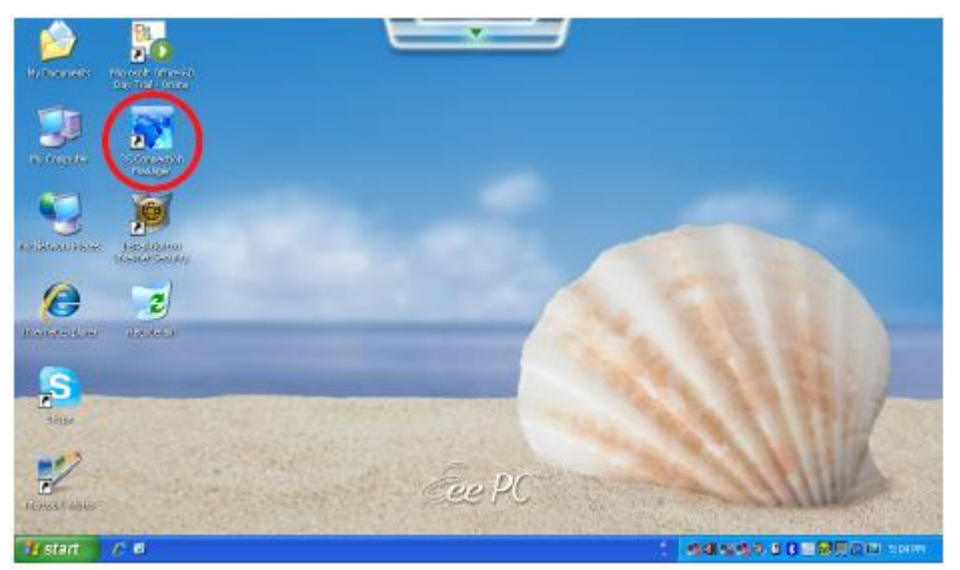

2. Enter the PIN code of your SIM card if prompted.

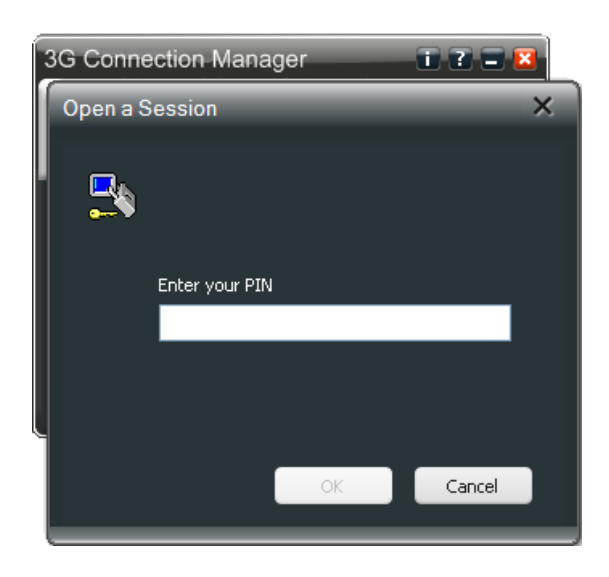

3. In the 3G Connection Manager window, click **Connect** to enable 3G connection.

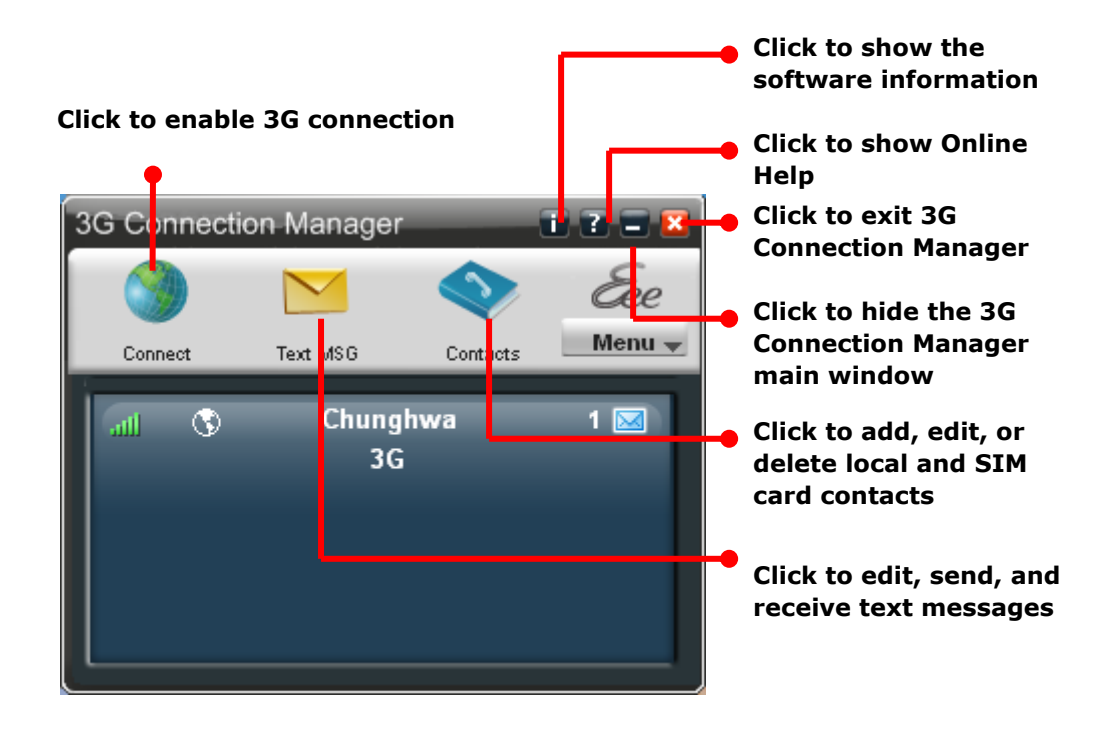

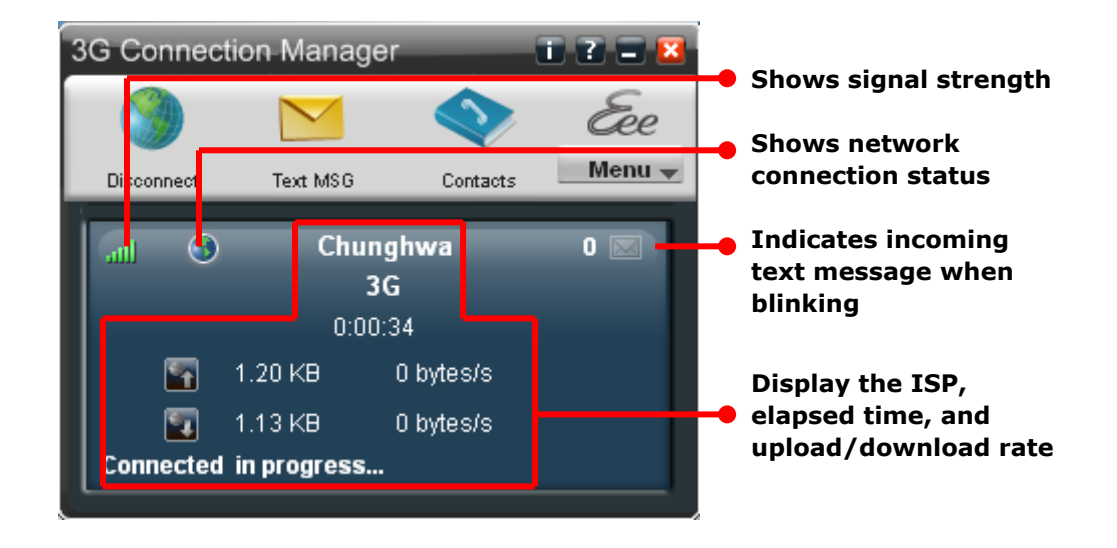

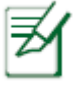

The actual data connection speed varies with signal strength.

If you click  $\blacksquare$  to minimize the 3G Connection Manager window, the application hides and runs in the background. To open the 3G Connection Manager window again, click  $\|$  in the Notification area. 4. To end the 3G Connection Manager, click **Disconnect** 

Or **X** in the 3G Connection

Manager window.

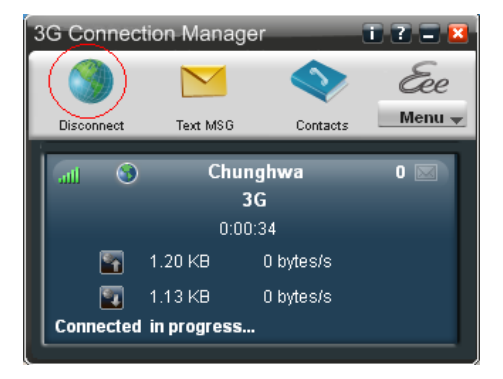

## **Setting up the basic settings**

#### **To set up the basic settings**

- Click to access all the functions.
- Click **MENU > Settings** to further set up the basic settings, including **General**, **Internet Connections**, **SMS**, **Security**, and **Network**.

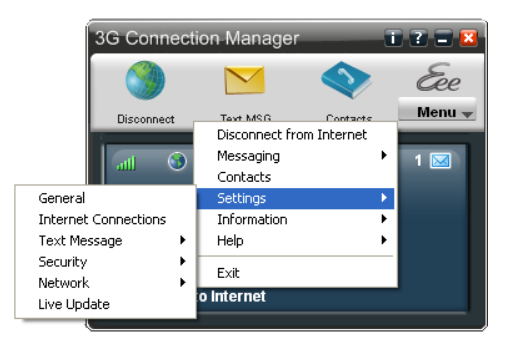

• For detailed information on each setting option, click **MENU > Settings > Help**.

## **Adding a new internet connection**

If your service provider cannot be automatically detected, you need to manually add a new internet connection.

#### **To add a connection**

- 1. Activate **3G Connection Manager**.
- 2. Click **MENU > Settings > Internet Connections**.

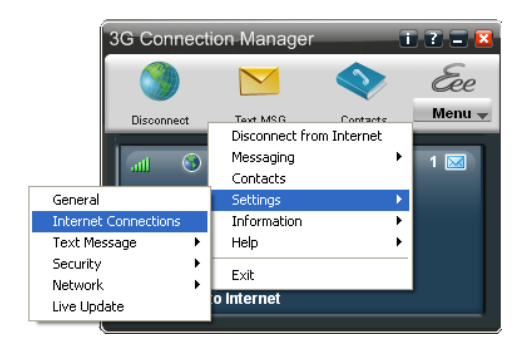

3. Double-click **Add new Connection**, and then the Internet Connection Wizard starts. Click **Next** to continue.

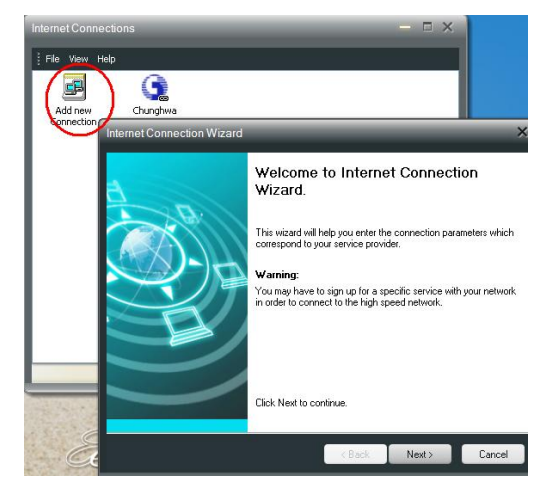

Ee

Network access configuration<br>Connection ID

Choose your Service provider

Enter the name you wish to give this connection Connection name: Internet connection

Choose your Service provider<br>If your Service provider is not listed, choose <Other> to ma<br>connection parameters.

4. Enter the connection name. Select the country where you are located and your service provider.

5. Select the connection type, and then click **Next** to continue.

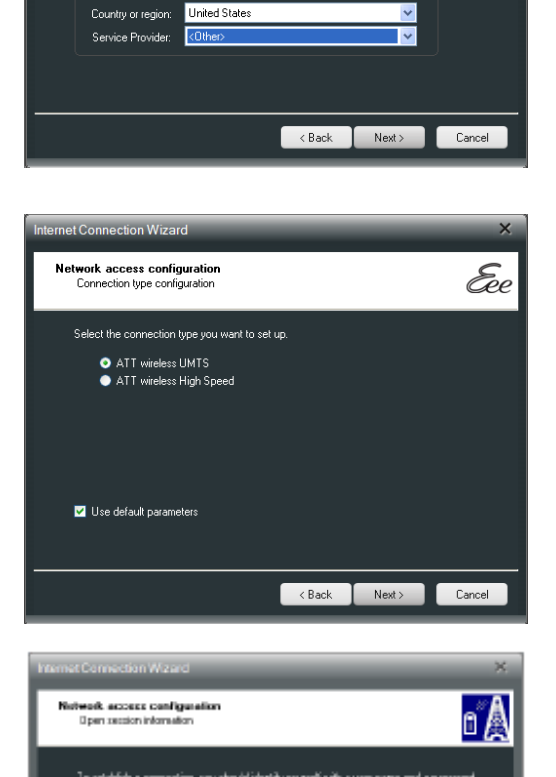

 $\theta$  recentery, ertery our access point name (APN). This internation is supplied by your

 $EB$ ach

APN: internet

 If you want to manually set up the connection parameters, click to clear the **Use default parameters** check box, and then click **Next** to set up the parameters provided by your service provider.

6 3G Connection Manager

6. Click **Finish** to finish the Internet Connection Wizard.

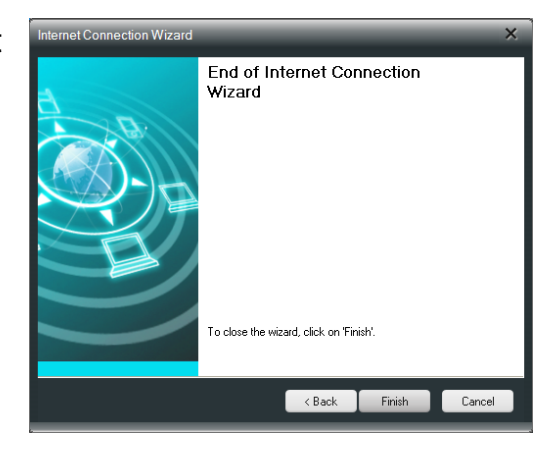

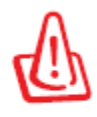

Before taking transportations with electronic device restrictions, such as international flights, ensure to close the 3G Connection Manager software.

# **Appendix**

# **RF Exposure information (SAR)**

#### THIS MODEL MEETS INTERNATIONAL GUIDELINES FOR EXPOSURE TO RADIO WAVES

Your mobile device is a radio transmitter and receiver. It is designed not to exceed the limits for exposure to radio waves recommended by international guidelines. These guidelines were developed by the independent scientific organization ICNIRP and include safety margins designed to assure the protection of all persons, regardless of age and health.

The guidelines use a unit of measurement known as the Specific Absorption Rate, or SAR. The ICNIRP SAR limits for mobile devices used by the general public are as follows:

#### **Eee PC 1005PEG**

Max. SAR Measurement (1g) GSM 850MHz : 0.035 W/kg PCS 1900MHz : 0.026 W/kg WCDMA Band V : 0.016 W/kg WCDMA Band II : 0.026 W/kg WLAN : 0.0039 W/kg

## **FCC Regulations:**

This device complies with part 15 of the FCC Rules. Operation is subject to the following two conditions: (1) This device may not cause harmful interference, and (2) this device must accept any interference received, including interference that may cause undesired operation.

This device has been tested and found to comply with the limits for a Class B digital device, pursuant to Part 15 of the FCC Rules. These limits are designed to provide reasonable protection against harmful interference in a residential installation. This equipment generates, uses and can radiated radio frequency energy and, if not installed and used in accordance with the instructions, may cause harmful interference to radio communications. However, there is no guarantee that interference will not occur in a particular installation If this equipment does cause harmful interference to radio or television reception, which can be determined by turning the equipment off and on, the user is encouraged to try to correct the interference by one or more of the following measures:

-Reorient or relocate the receiving antenna.

-Increase the separation between the equipment and receiver.

-Connect the equipment into an outlet on a circuit different from that to which the receiver is connected.

-Consult the dealer or an experienced radio/TV technician for help.

Changes or modifications not expressly approved by the party responsible for compliance could void the user's authority to operate the equipment.

The antenna(s) used for this transmitter must not be co-located or operating in conjunction with any other antenna or transmitter.